## **BAB V**

## **IMPLEMENTASI DAN PENGUJIAN SISTEM**

#### **5.1 IMPLEMENTASI PROGRAM**

Pada bab ini akan dibahas tentang implementasi, yaitu proses menterjemahkan rancangan (Design) menjadi program aplikasi yang dapat digunakan oleh User. Hasil implementasi tersebut saat ini dijalankan mulai dari masukan, keluaran dan pengujian.

### **5.1.1 Halaman Website** *Admin*

1. Halaman Login Admin

Halaman *Login Admin* merupakan implementasi dari Halaman *Login Admin* yang sudah di rancang pada gambar 4.19, berikut tampilannya :

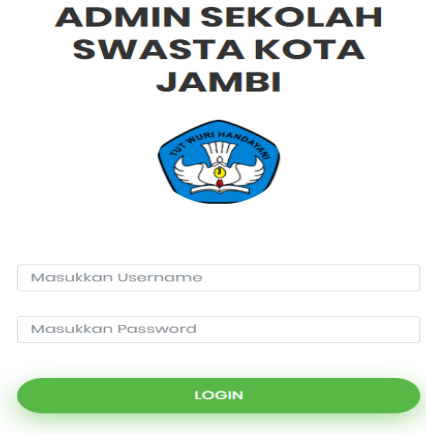

**Gambar 5.1 Tampilan** *Login Admin*

### 2. Halaman Utama *Admin*

Halaman Utama *Admin* merupakan implementasi dari Halaman Utama *Admin* yang sudah di rancang pada gambar 4.19, berikut tampilannya :

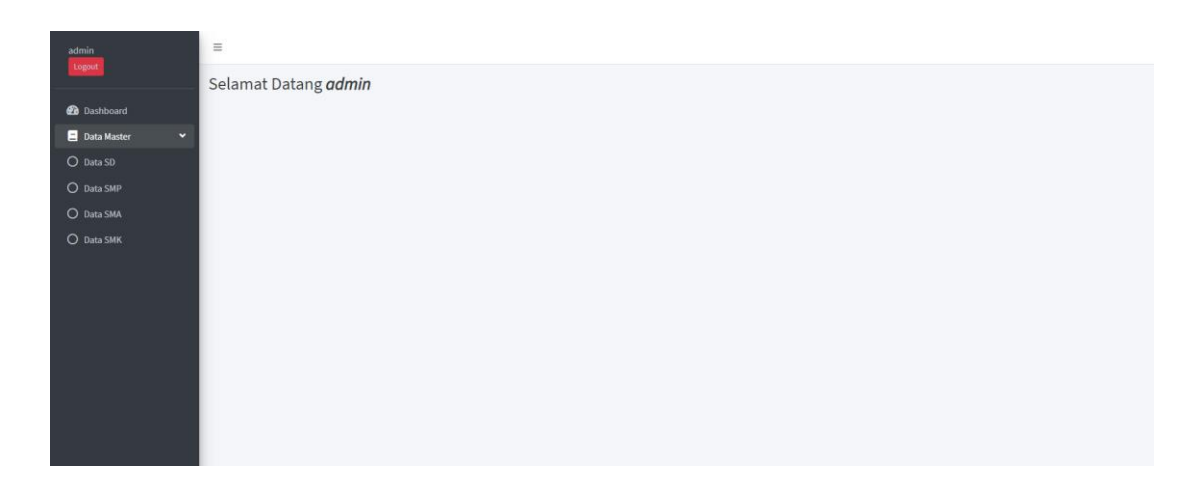

**Gambar 5.2 Tampilan Halaman Utama Admin**

3. Halaman Menu *List* Data

Halaman Menu *List* Data merupakan implementasi dari Halaman *List*  Data yang sudah di rancang pada gambar 4.21, berikut tampilannya :

| admin<br>Logout                                        | $\equiv$                     |             |                                             |                   |         |                                                                                                    |                    |                 |                  |                        |  |  |  |  |
|--------------------------------------------------------|------------------------------|-------------|---------------------------------------------|-------------------|---------|----------------------------------------------------------------------------------------------------|--------------------|-----------------|------------------|------------------------|--|--|--|--|
| <b>Dashboard</b><br>Data Master<br>$\hat{\phantom{a}}$ | Data Sekolah Dasar<br>Tambah |             |                                             |                   |         |                                                                                                    |                    |                 |                  |                        |  |  |  |  |
|                                                        | <b>NO</b>                    | <b>NPSN</b> | Nama                                        | <b>Akreditasi</b> | Jenjang | Alamat                                                                                                    | Latitude           | Longitude       | Gambar           | Aksi                   |  |  |  |  |
|                                                        |                              | 10504647    | SD Xaverius 2 Jambi                         | $\mathsf{A}$      | SD      | JL. Untung Surapati No.27 RT. 37 Kel. Jelutung Kec. Jelutung Kota Jambi                                     | $-1.6168205$       | 103.6147512     | <b>September</b> | Ubah Hapus             |  |  |  |  |
|                                                        | $\sim$                       | 10505870    | SD ISLAM TERPADU AHMAD<br><b>DAHLAN</b>     | $\Lambda$         | SD      | Jl. Enggano Perumnas Kota Jambi                                                                             | $-1.6271053$       | 103.6117289     | $\frac{1}{2}$    | Ubah Hapus             |  |  |  |  |
|                                                        | $\overline{3}$               | 10505923    | SD STELLA MARIS JAMBI                       | $\mathbf{A}$      | SD      | JL Kol, Pol, M.Taher No.53                                                                                  | $-1,6065587$       | 103.6290862     |                  | Ubah Hapus             |  |  |  |  |
|                                                        |                              | 10504646    | SD UNGGUL SAKTI                             | $\mathbb A$       | SD      | Jln. Putri Pinang Masak 19                                                                                  | $-1.6029499$       | 103.627274      |                  | <b>Hapus</b><br>Jbah I |  |  |  |  |
|                                                        |                              | 69965838    | SD ISLAM TERPADU NURUL<br>ILMI <sub>2</sub> | $\Lambda$         | SD      | Jl. Syeh Mahmud RT. 16. Kenali Besar, Kec. Alam Barajo, Kota Jambi Prov. Jambi                              | $-1.6042555786318$ | 103.56143448233 | 選択               | Ubah Hapus             |  |  |  |  |
|                                                        | 6                            | 10504476    | SD KRISTEN BINA KASIH                       | $\overline{A}$    | SD      | Jl. Prof. HMO, Bafadal Lr. Kemang Ii No. 102 Rt 04, CEMPAKA PUTIH, Kec.<br>Jelutung, Kota Jambi Prov. Jambi | $-1.6051017842569$ | 103.61370867961 | <b>Lingar</b>    | Ubah Hapus             |  |  |  |  |
|                                                        | $\overline{7}$               | 69989355    | SD S ISLAM AL-FALAH 2                       | A.                | SD      | Jl. Hos Cokroaminotor Rt. 10, Selamat, Kec. Danau Sipin, Kota Jambi Prov.<br>Jambi                          | $-1.6176756869036$ | 103.5974422731  | <b>Section</b>   | Ubah Hapus             |  |  |  |  |
|                                                        |                              |             |                                             |                   |         |                                                                                                    |                    |                 |                  |                        |  |  |  |  |

**Gambar 5.3 Tampilan List Data Sekolah**

4. Halaman *Form* Tambah, *Edit* Sekolah Swasta

Halaman *Form* Tambah, Edit Sekolah Swasta merupakan implementasi dari Halaman Menu *Form* yang sudah di rancang pada gambar 4.22, berikut tampilannya :

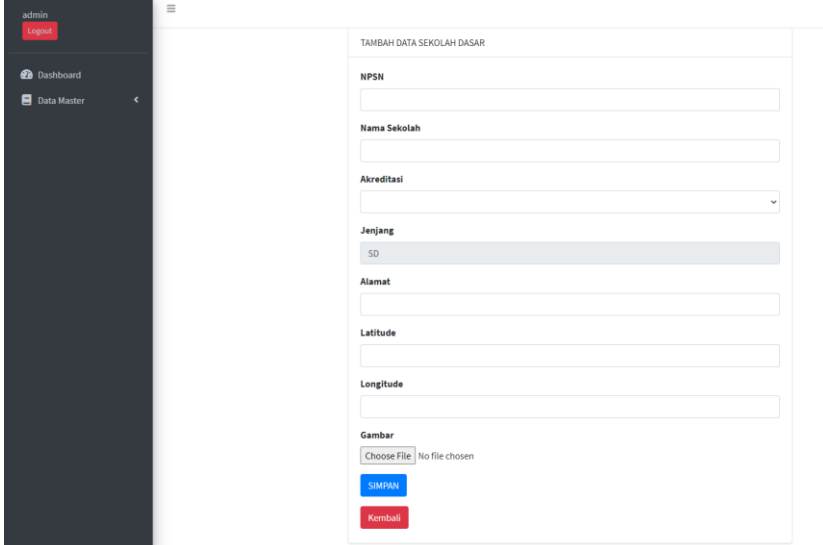

**Gambar 5.4 Tampilan** *Form* **Tambah,** *Edit*

## *5.* Halaman *Splashscreen*

Halaman *Splashcreen* merupakan implementasi dari Halaman *Splashcreen* yang sudah di rancang pada gambar 4.13, berikut tampilannya :

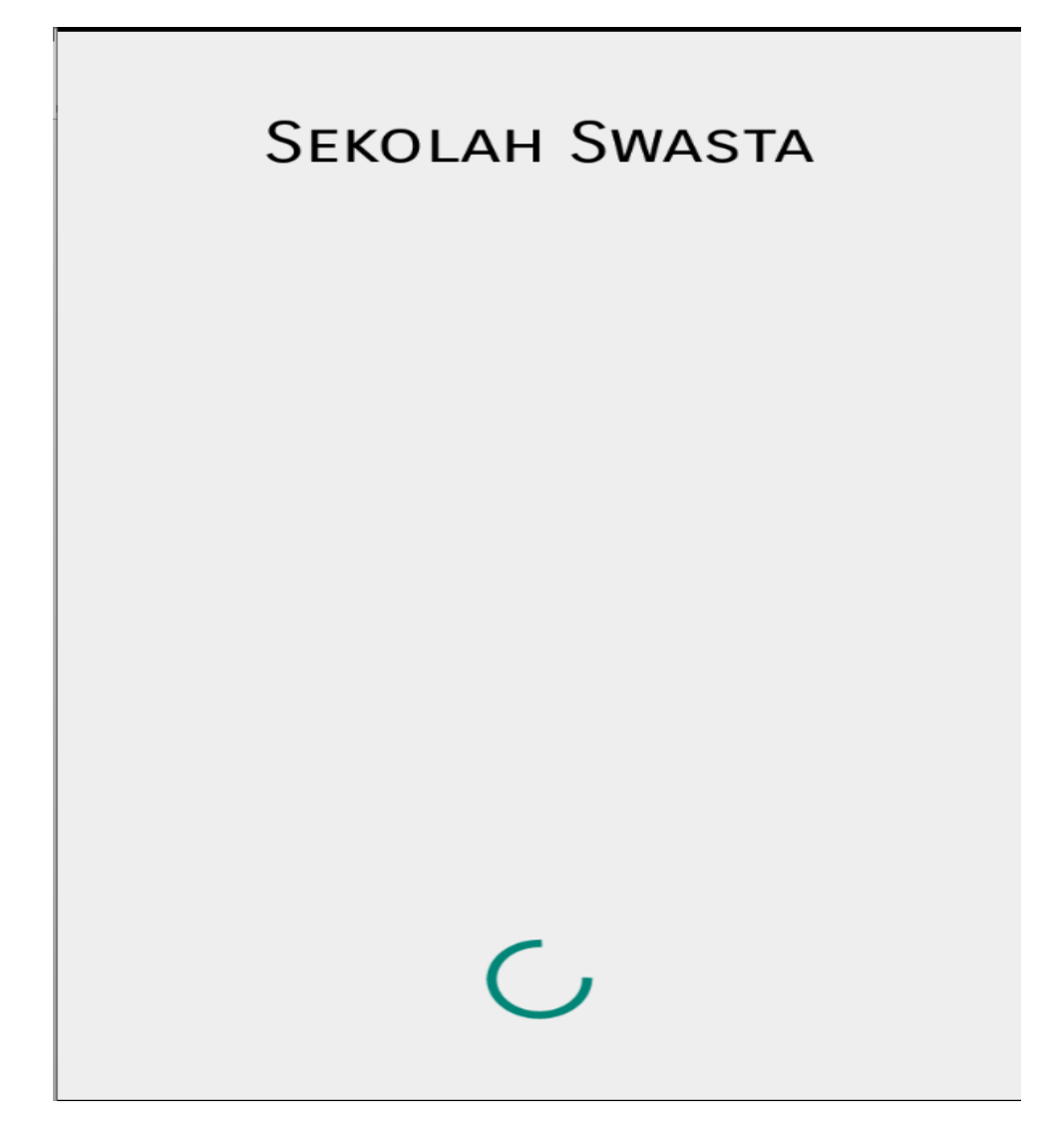

**Gambar 5.5 Tampilan** *Splashscreen*

6. Halaman Menu *Dashboard* Utama

Halaman Menu Dashboard Utama merupakan implementasi dari Halaman Menu Utama yang sudah di rancang pada gambar 4.14, berikut tampilannya :

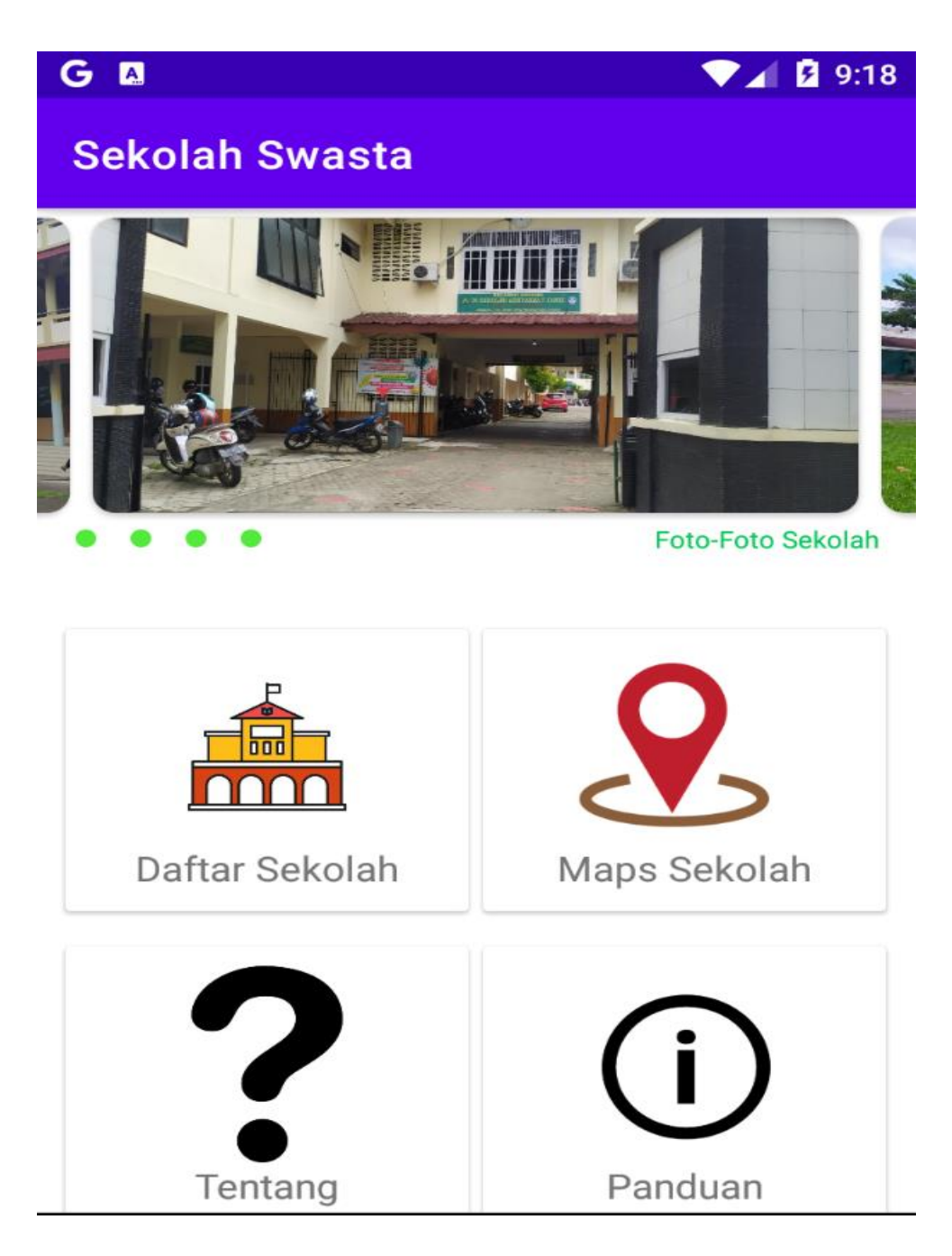

**Gambar 5.6 Tampilan Menu Utama**

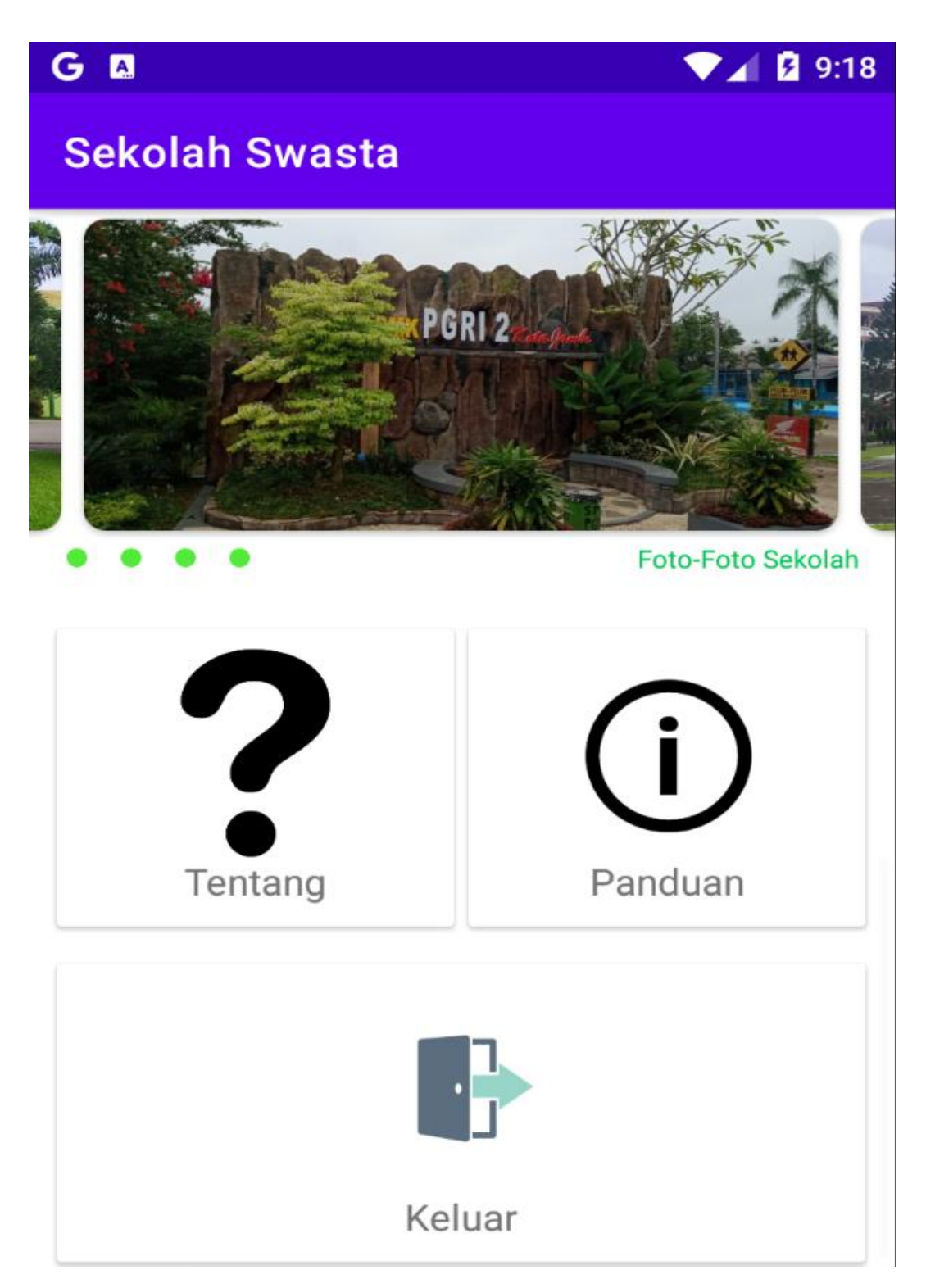

**Gambar 5.7 Tampilan Menu Utama**

7. Halaman Menu Daftar Sekolah

Halaman Menu Daftar Sekolah merupakan implementasi dari Halaman Menu Daftar Sekolah yang sudah di rancang pada gambar 4.15, berikut tampilannya :

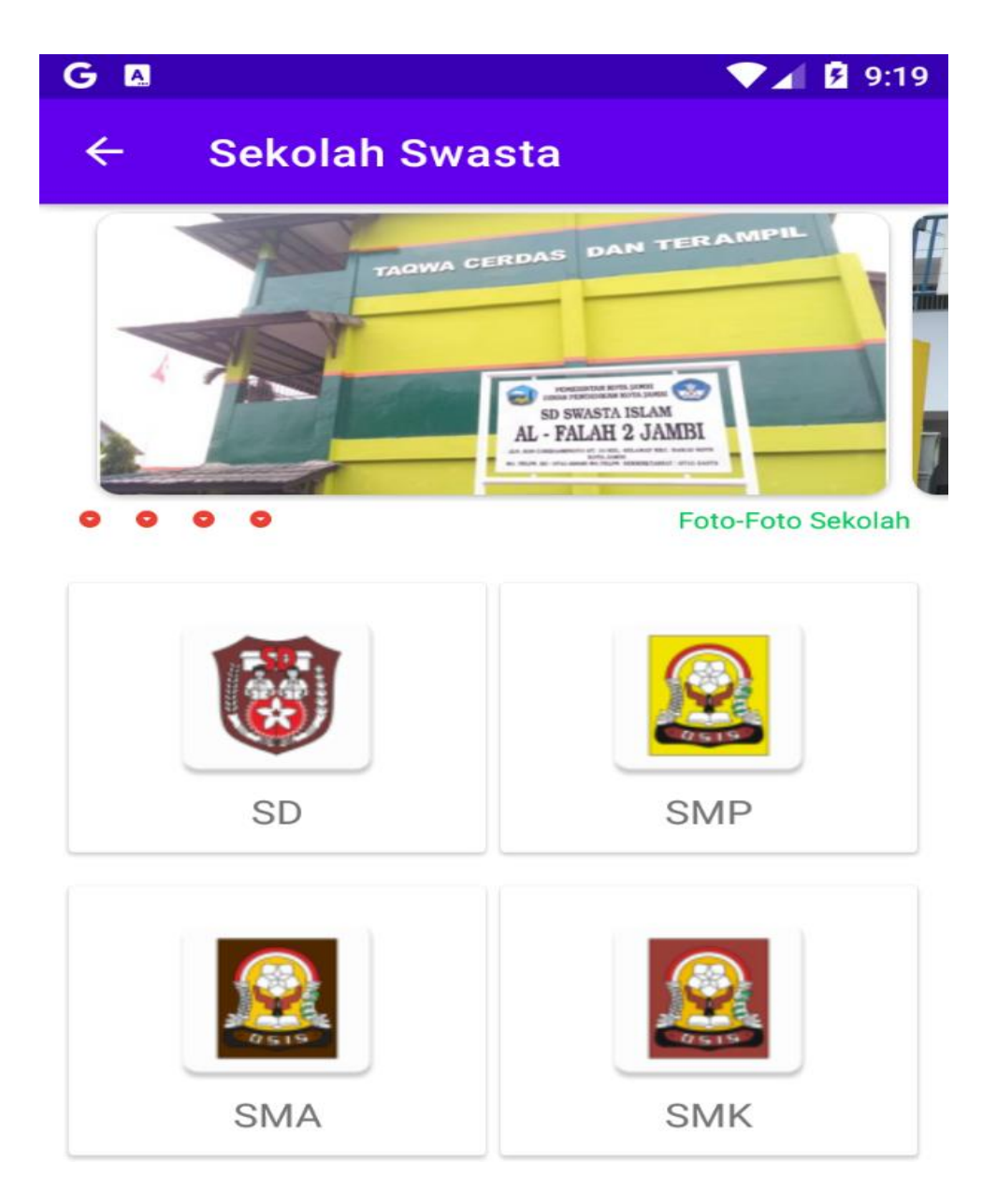

**Gambar 5.8 Tampilan Daftar Sekolah**

8. Halaman Menu *List* Data Sekolah

Halaman Menu *List* Data Sekolah merupakan implementasi dari Halaman *List* Data Sekolah yang sudah di rancang pada gambar 4.16, berikut tampilannya :

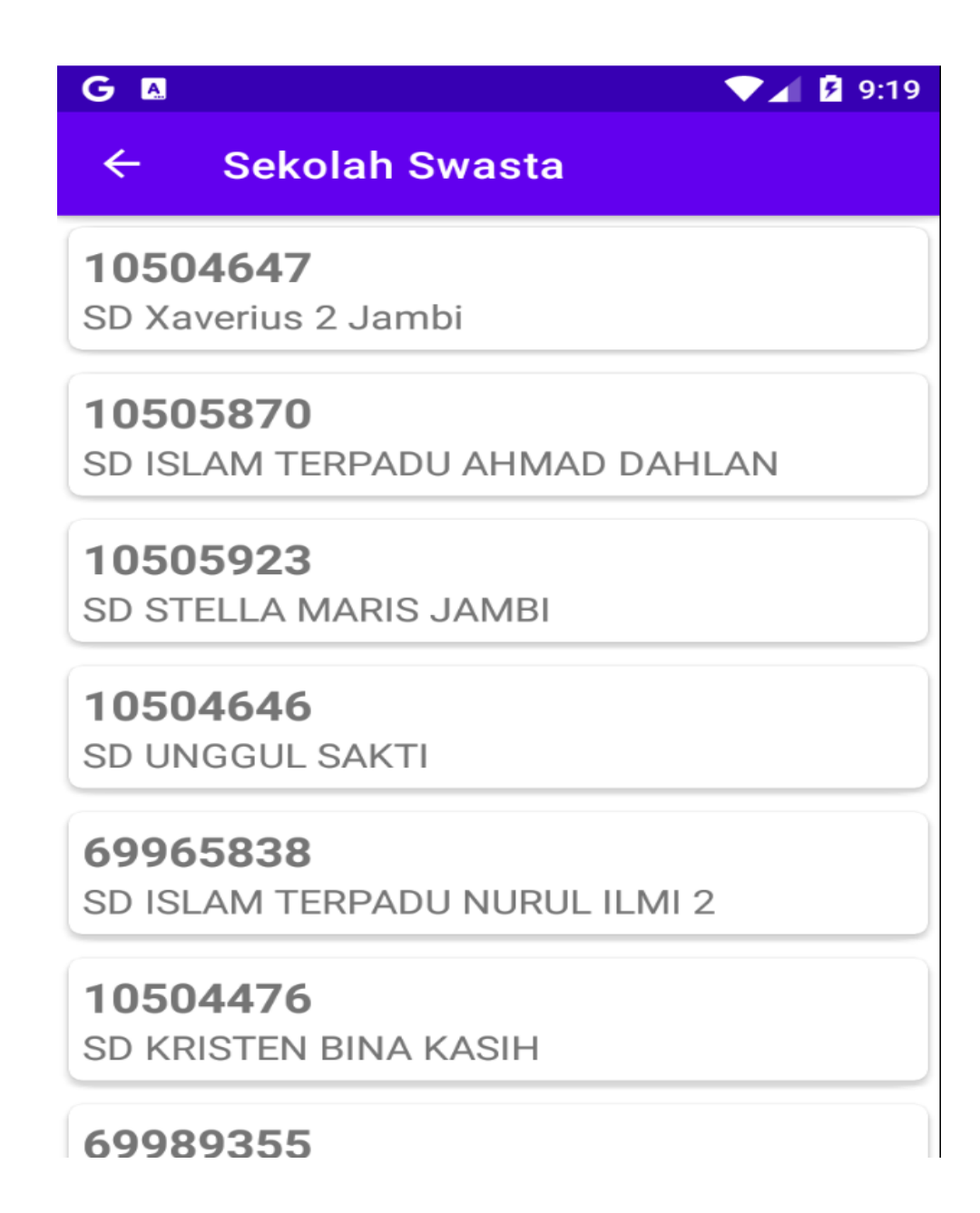

**Gambar 5.9 Tampilan** *List* **Data Sekolah**

9. Halaman Detail Sekolah

Halaman Menu Detail Data Sekolah merupakan implementasi dari Halaman Detail Data Sekolah yang sudah di rancang pada gambar 4.18, berikut tampilannya :

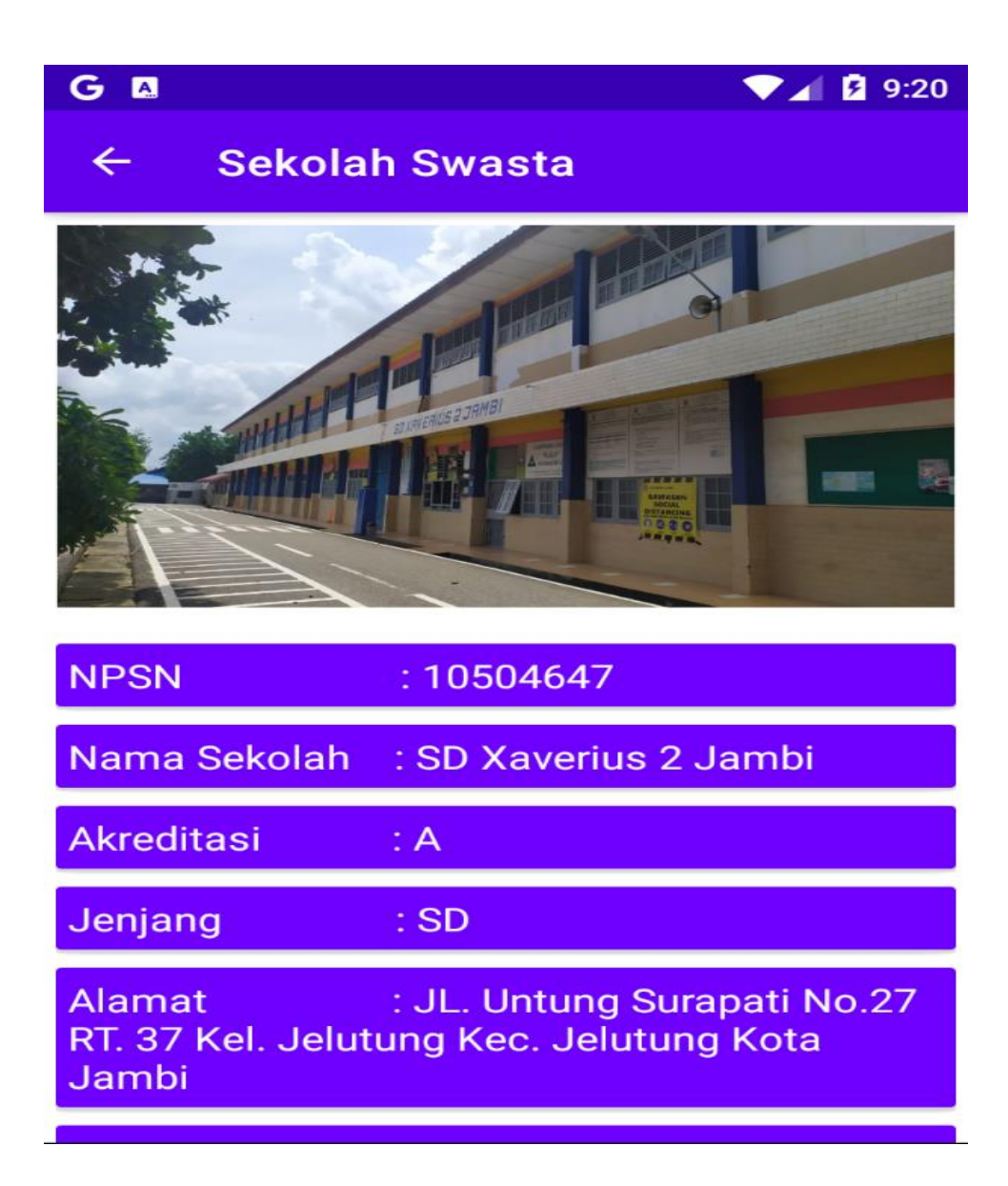

**Gambar 5.10 Tampilan Detail Sekolah**

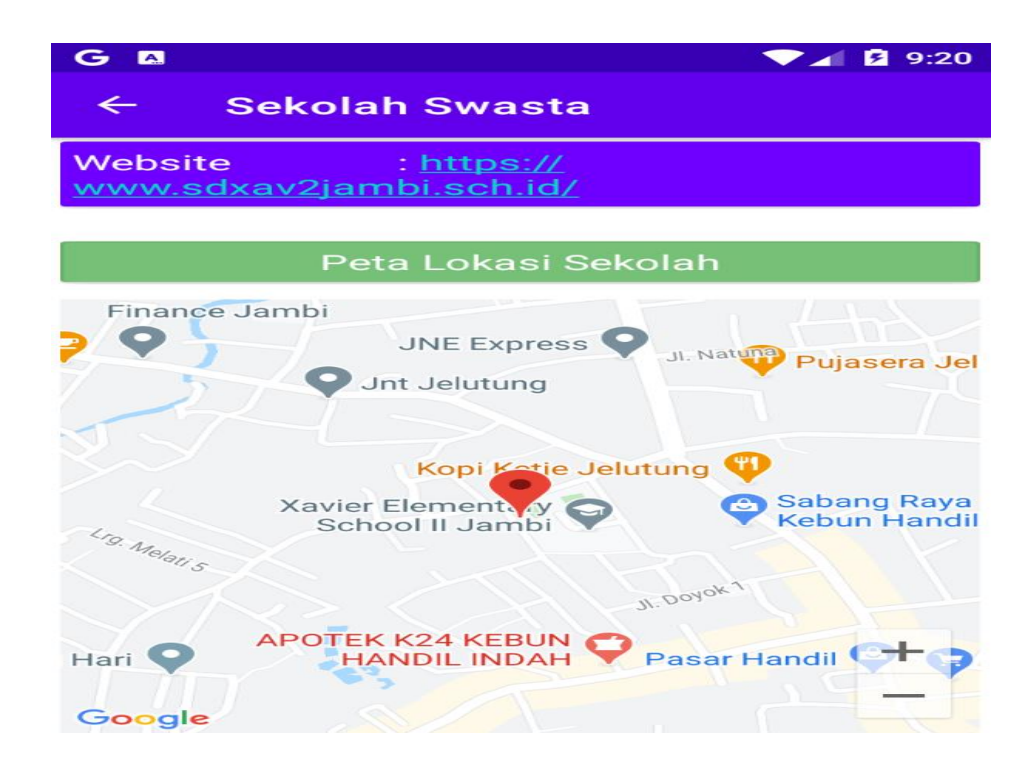

### **Gambar 5.11 Tampilan Detail Sekolah**

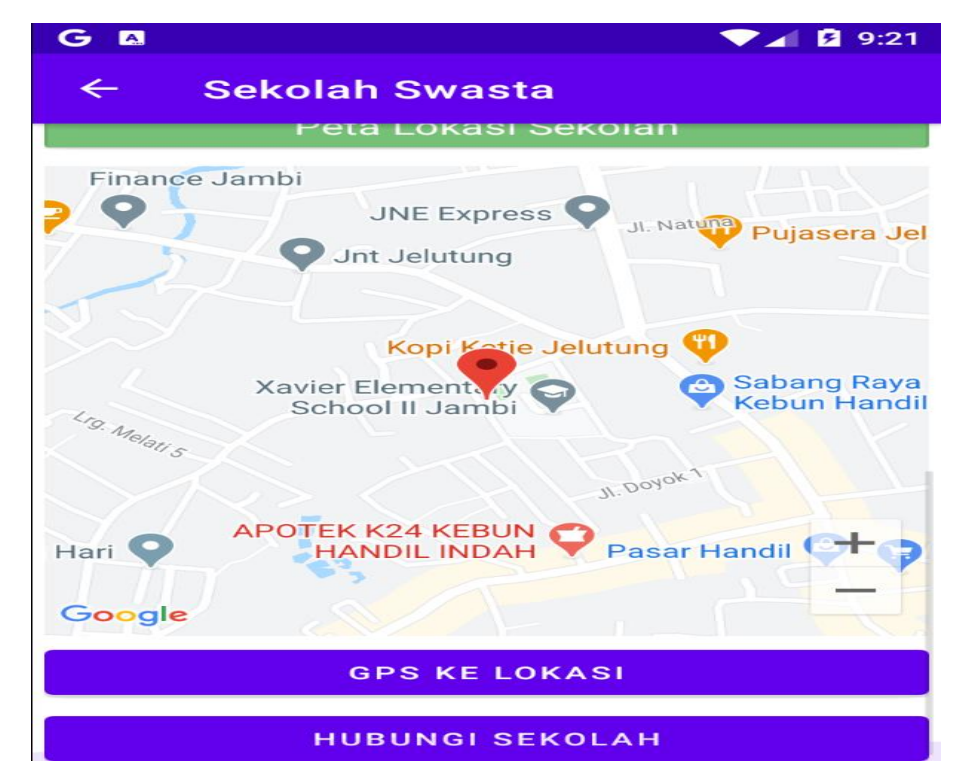

**Gambar 5.12 Tampilan Detail Sekolah**

### 10. Halaman Maps Sekolah

Halaman Maps Sekolah merupakan implementasi dari Halaman Maps Sekolah yang sudah di rancang pada gambar 4.19, berikut tampilannya :

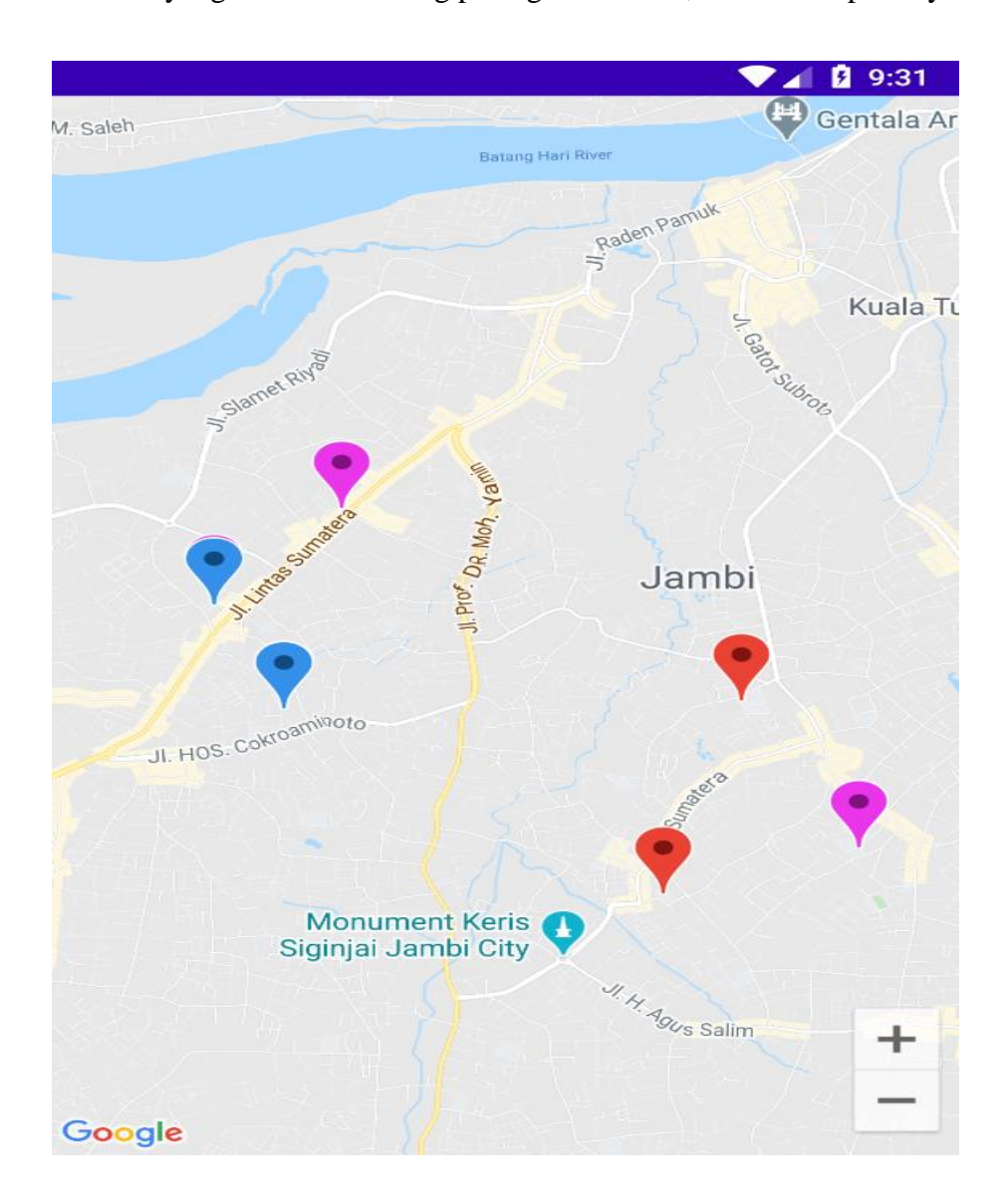

**Gambar 5.13 Tampilan Maps Sekolah**

## 11. Halaman Tentang

Halaman Tentang berikut tampilannya :

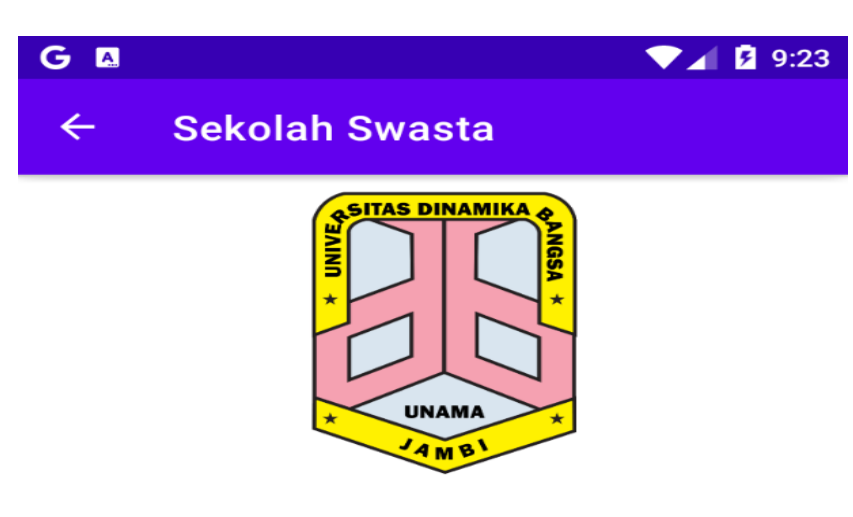

Aplikasi GIS Sekolah Swasta Kota Jambi

Developer : Daffa Sahari

Jurusan : Teknik Informatika

Universitas Dinamika Bangsa Jambi

**Versi: 1.1** 

**Gambar 5.14 Tampilan Halaman Tentang**

### 12.Halaman Panduan

Halaman Panduan berikut tampilannya :

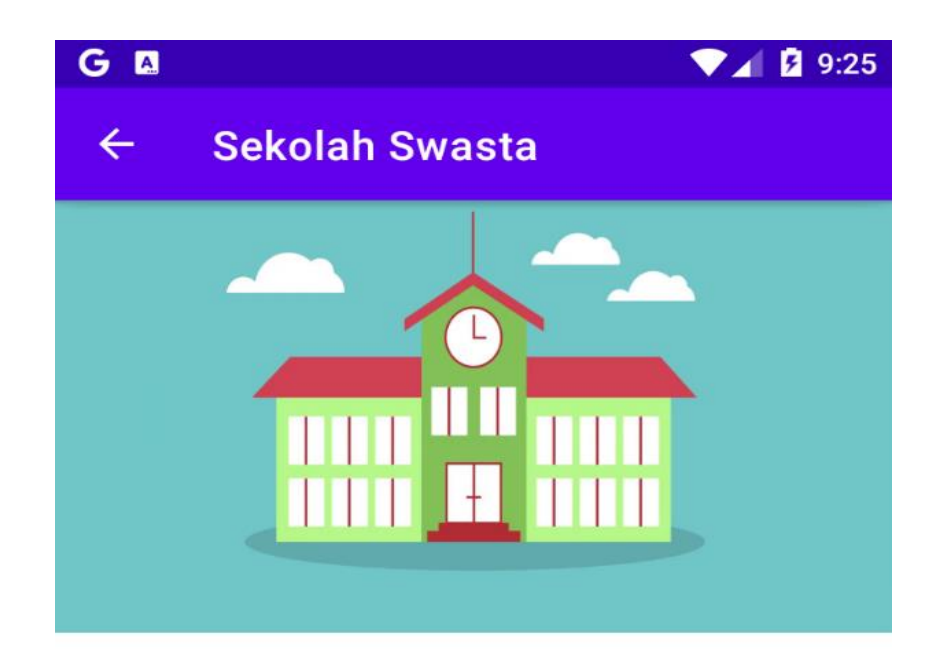

## Panduan Penguna Aplikasi SIG Sekolah Swasta di Kota Jambi

1. Untuk Melihat Daftar atau Data Sekolah Swasta yang di tuju, silahkan tekan atau klik Menu Daftar Sekolah, kemudian pilih Jenjang yang ingin dicari.

2. Untuk Melihat Lokasi atau Marker keseluruhan Sekolah, silahkan tekan atau klik Menu Maps Sekolah.

## **Gambar 5.15 Tampilan Halaman Panduan**

## 13. Halaman Keluar

Halaman Keluar berikut tampilannya :

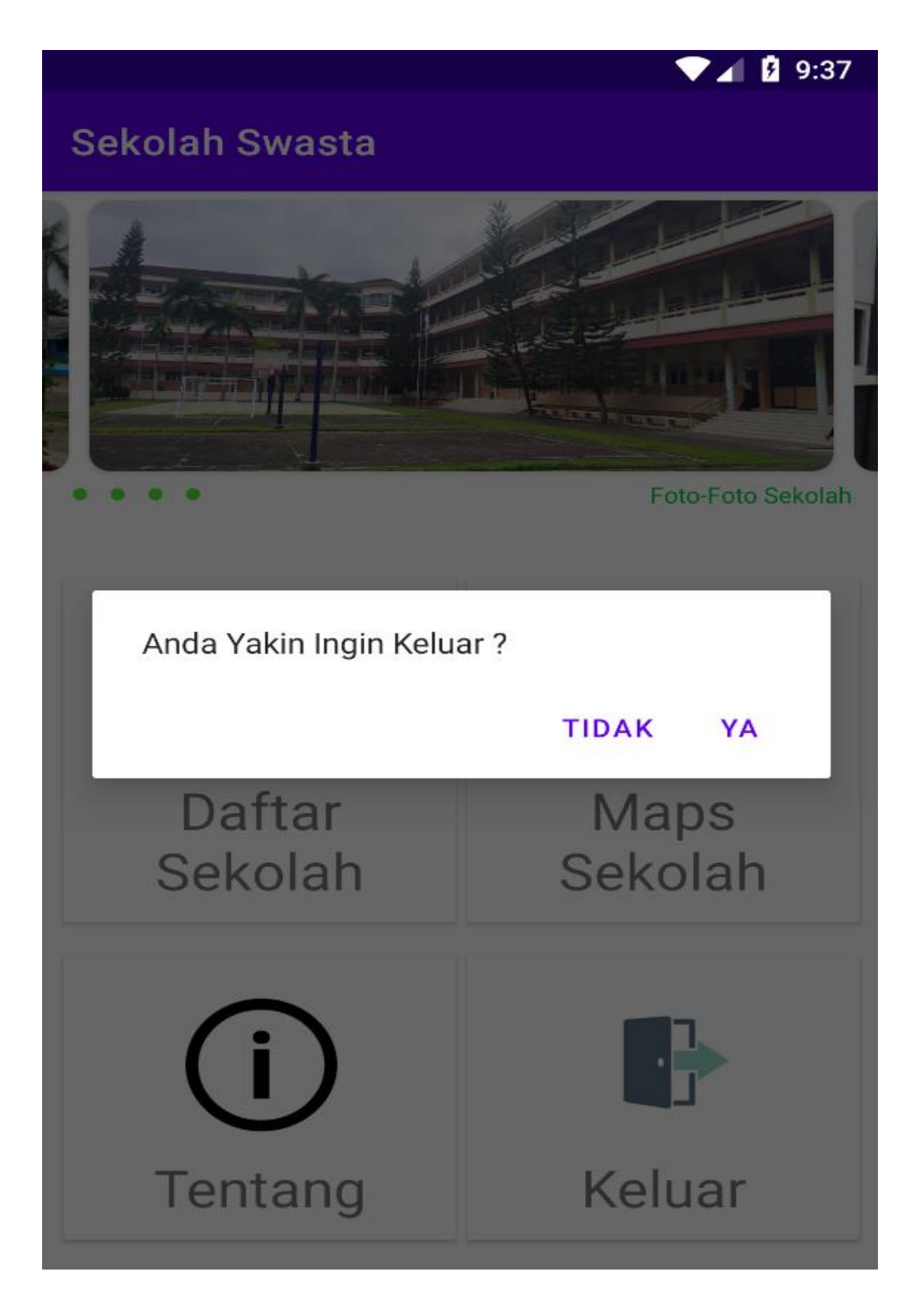

**Gambar 5.16 Tampilan Halaman Keluar**

### **5.2 PENGUJIAN SISTEM**

Dengan perancangan sistem informasi gegrafis sekolah swasta berbasis android. Maka langkah selanjutnya adalah melakukan pengujian hasil dari rancangan. Dalam tahap pengujian ini penulis menggunakan metode pengujian blackbox (*blackbox testing*).

### **5.1 Pengujian Aplikasi**

| N <sub>0</sub> | <b>Modul</b> yang<br>Diuji               | <b>Prosedur</b><br>Pengujian                                             | <b>Masukkan</b>                                                                                                    | <b>Keluaran</b>                                            | <b>Hasil</b>                                          | Ket      |
|----------------|------------------------------------------|--------------------------------------------------------------------------|----------------------------------------------------------------------------------------------------|------------------------------------------------------------|-------------------------------------------------------|----------|
| 1.             | Pengujian pada<br>login admin            | Membuka<br>web admin                                                     | - Menginput<br>username<br>dan<br>password<br>lalu klik<br>login                                                                                             | Tampil<br>dashboard<br>utama admin                         | Tampil<br>menu<br>utama<br>admin<br>selesai           | Berhasil |
| 2.             | Pengujian pada<br>tambah data<br>sekolah | Sedang<br>berada pada<br>menu data<br>sekolah,<br>klik tombol<br>tambah  | Input npsn,<br>nama,<br>akreditasi,<br>jenjang,<br>alamat,<br>latitude,<br>longitude,<br>gambar<br>Lalu klik<br>$\overline{\phantom{0}}$<br>tombol<br>simpan | Tampil<br>notifikasi<br>bahwa data<br>berhasil<br>disimpan | Tampil<br>pada<br>halama n<br>menu<br>data<br>sekolah | Berhasil |
| 3.             | Pengujian pada<br>ubah data<br>sekolah   | Sedang<br>berada<br>pada menu<br>data<br>sekolah,<br>klik tombol<br>ubah | Menginpu<br>t data yang<br>ingin di<br>ubah<br>- Lalu klik<br>tombol<br>simpan                                                                               | Tampil<br>notifikasi<br>bahwa data<br>berhasil<br>diubah   | Tampil<br>pada<br>halama n<br>menu<br>data<br>sekolah | Berhasil |

**Tabel 5.1 Tabel Pengujian Admin**

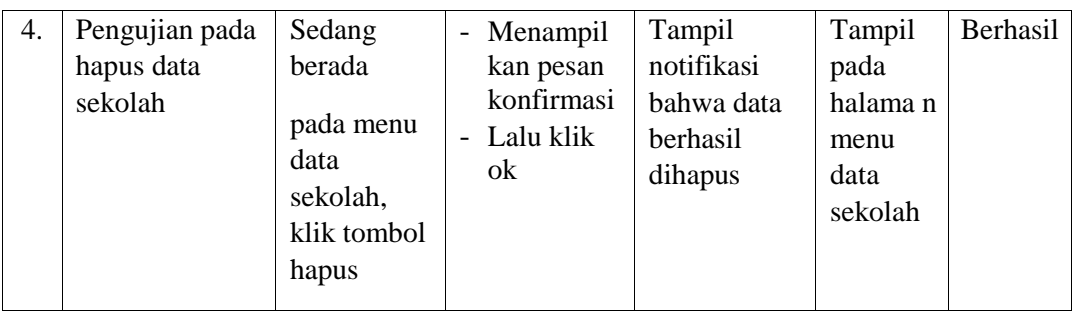

# **Tabel 5.2 Tabel Pengujian User**

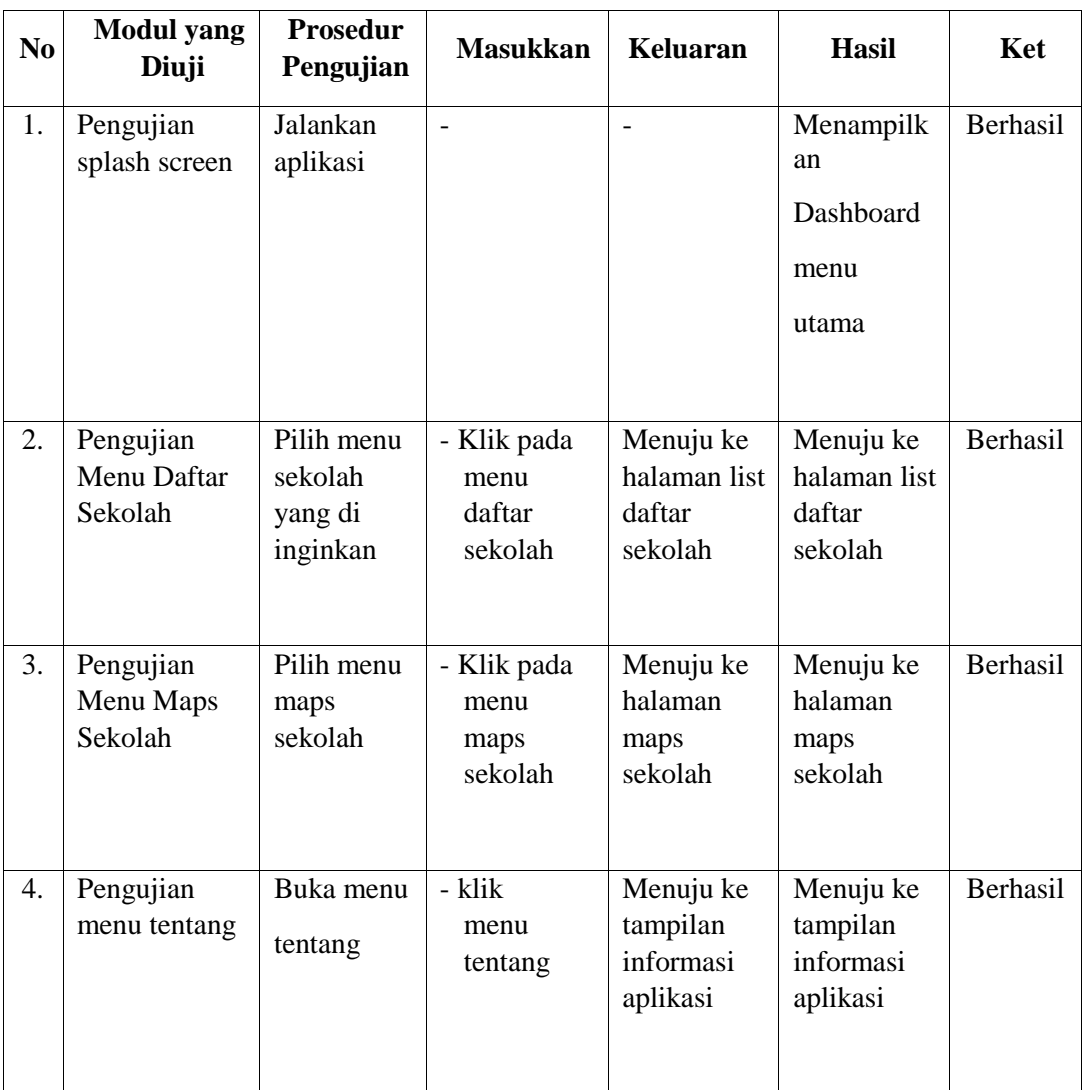

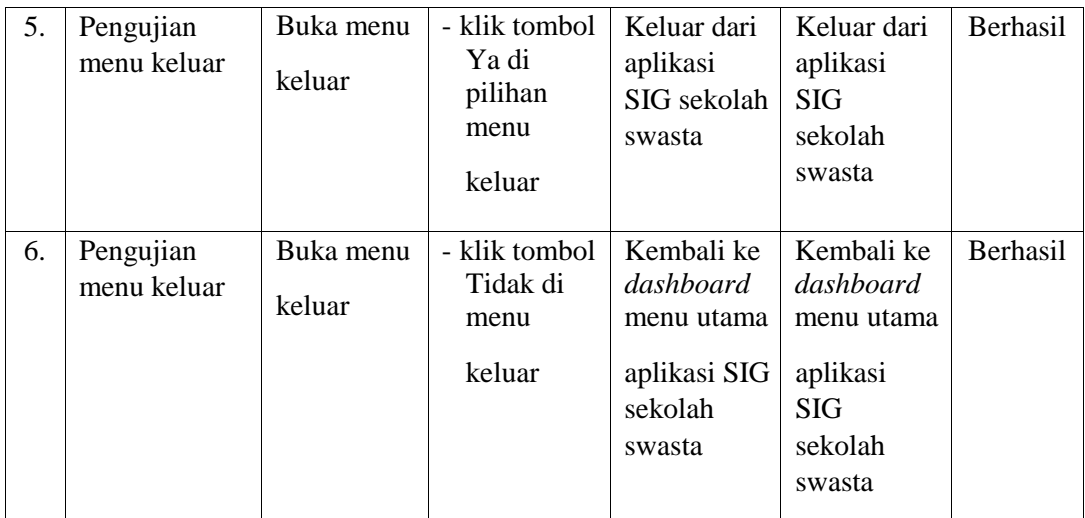

### **5.3 KELEBIHAN DAN KEKURANGAN APLIKASI**

Pada bagian ini penulis akan menjelaskan tentang kelebihan dan kekurangan yang dimiliki oleh aplikasi Sistem Informasi Geografis Sekolah Swasta di Kota Jambi. Dalam hasil dari perancangan aplikasi ini, penulis dapat menyampaikan kelebihan dan kekurangannya.

### **5.3.1 Kelebihan Aplikasi**

Adapun kelebihan dari aplikasi Sistem Informasi Geografis Sekolah Swasta di Kota Jambi yaitu :

- 1. mudah dioperasikan karena tampilannya dirancang semudah mungkin untuk dipahami pengguna.
- 2. Rancangan *interface (*antarmuka) yang sederhana dan memuat informasi sebanyak mungkin guna mempermudah pengguna.
- 3. Dapat digunakan pengguna di mana saja karena aplikasi ini berjalan di *Smartphone* yang bersistem operasi *Android*.

## **5.3.2 Kekurangan Aplikasi**

Adapun kekurangan dari aplikasi Sistem Informasi Geografis Sekolah Swasta di Kota Jambi yaitu :

- 1. Aplikasi ini masih sangat kurang sempurna , jadi masih perlu banyak pengembangan.
- 2. Hanya bisa dijalankan di sistem operasi *Android*.